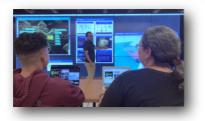

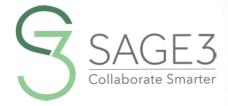

## QUEX SIRT GUE

DOWNLOAD AND INSTALL SAGE3 FROM SAGE3-SAGECOMMONS-ORG

THIS GUIDE IS FOR VERSION 1-0-16 (2024)

AFTER INSTALLING SAGES, LAUNCH IT, AND SELECT A SERVER FROM THE BOOKMARKS.

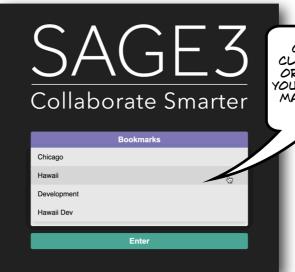

CHOOSE ONE
CLOSEST TO YOU
OR CHOOSE ONE
YOUR COLLEAGUES
MAY ALREADY BE
USING

LOGIN TO SAGE3.

WE
RECOMMEND
YOU LOGIN
WITH AN ID
RATHER THAN
AS GUEST
THE FIRST
TIME.

# SAGE3

Collaborate Smarter

G

Login with Google

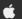

jin with Apple

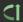

ogin with CiLogor

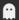

Login as Guest

LOGIN WITH YOUR
INSTITUTIONAL
GOOGLE ID.
IF IT DOES NOT
WORK USE YOUR
PERSONAL
GOOGLE ID

OR LOGIN WITH YOUR APPLE LOGIN

OR LOGIN WITH CI LOGON

GUESTS CANNOT CREATE ROOMS OR BOARDS BUT CAN EDIT CONTENT

#### AFTER YOU LOGIN, MAKE YOUR OWN ROOM ...

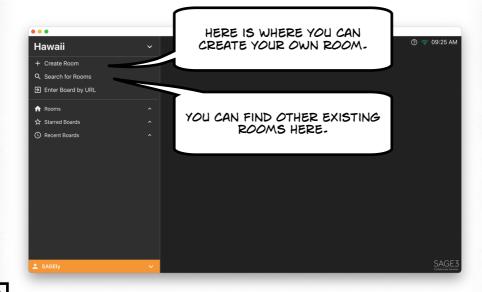

### LETS SAY YOU CREATED YOUR OWN ROOM, NOW CREATE A BOARD ...

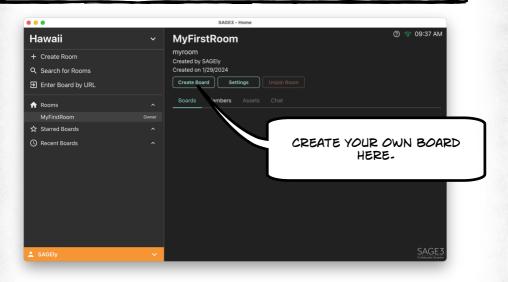

#### NOW ENTER THE BOARD ...

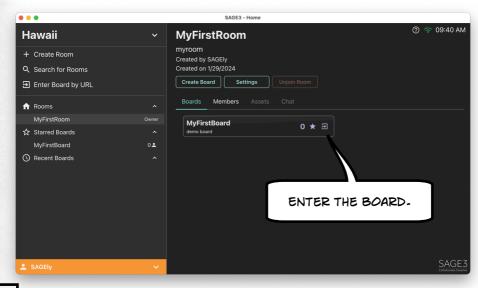

#### INSIDE THE BOARD ...

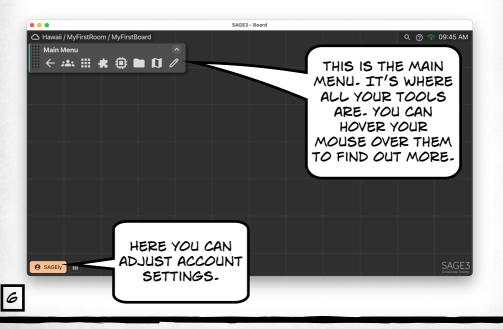

#### HERE IS A CHEATSHEET FOR SAGE'S TOOLS-YOU CAN BRING THIS UP BY PRESSING 11?"

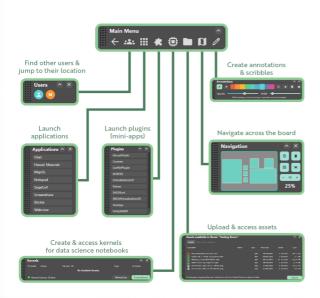

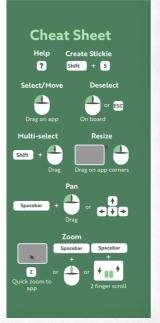

YOU CAN UPLOAD DOCUMENTS INTO SAGE...
SUPPORTED DOCUMENTS INCLUDE: PDF, JPG, JPEG, PNG, SVG, WEBP,
TXT, MD, MARKDOWN, MP4, M4V, PY, GEOJSON FILES & URLS.

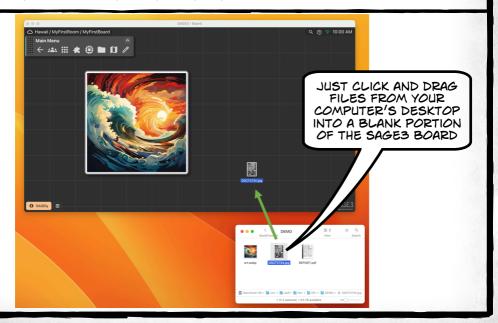

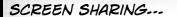

TO SHARE YOUR LAPTOP SCREEN, CLICK ON THE APPLICATIONS BUTTON.

THEN CLICK ON SCREENSHARE.

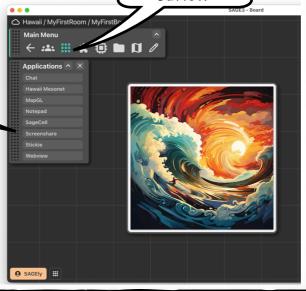

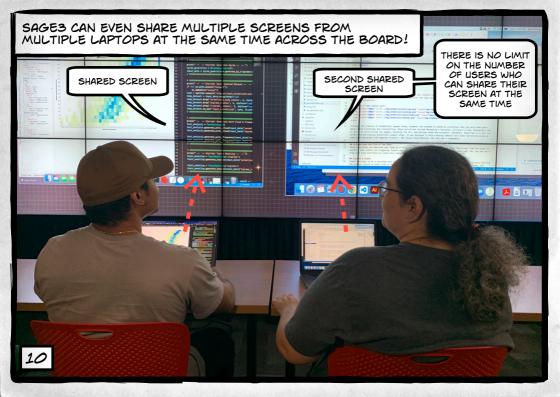

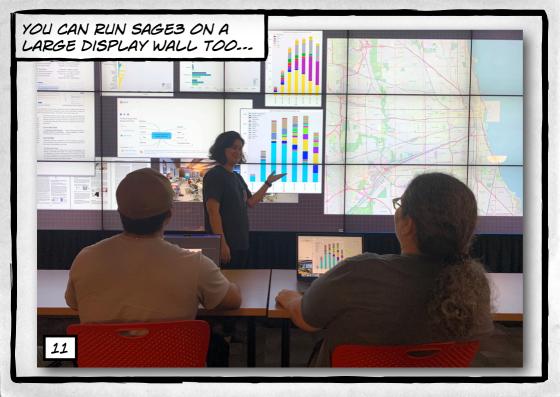

JUST INSTALL THE SAGES CLIENT APPLICATION ON THE COMPUTER DRIVING THE WALL, AND LAUNCH IT- AFTER LOGGING IN, GO TO THE DESIRED ROOM AND BOARD-

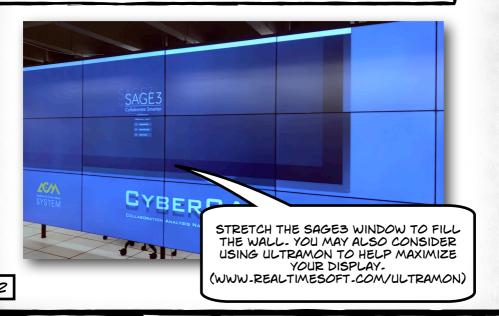

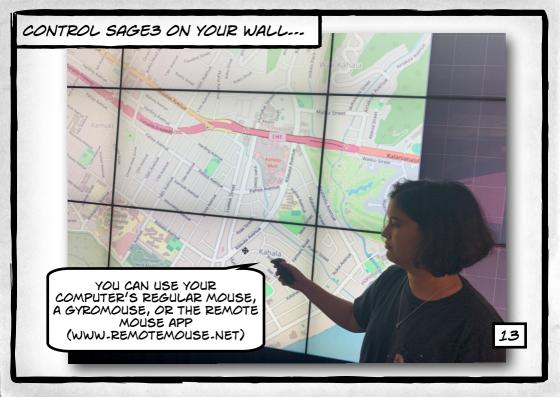

#### DESIGNATING THE CLIENT AS A "WALL" MAKES IT EASIER TO SEE THE BOUNDS OF YOUR WALL.

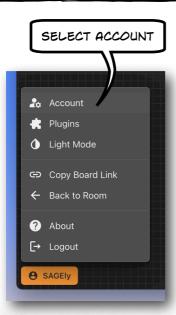

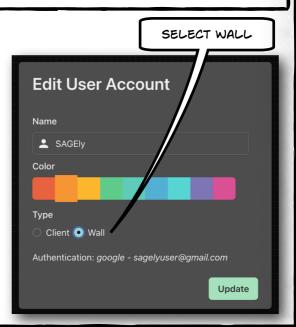

A BORDER WILL APPEAR TO OTHER USERS SO THEY CAN SEE THE VISIBLE AREA OF THE WALL. ANYTHING YOU PLACE WITHIN THE BORDERS WILL BE VISIBLE ON THE WALL.

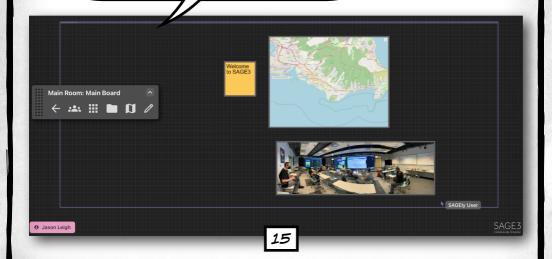

#### FOLLOW FEATURE ...

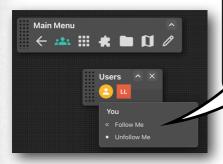

YOU CAN HAVE
OTHERS FOLLOW
YOU WHEREVER YOU
GO ON THE BOARD.
THIS WILL MAKE
THE WALL FOLLOW
YOU
AUTOMATICALLY.

OR YOU CAN FOLLOW OTHERS

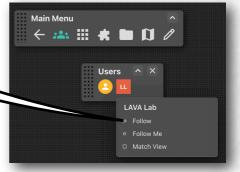

GIVE THESE APPLICATIONS A TRY ... Applications ^ X MAKE MULTIPLE INTERACTIVE Chat VIEW GEOJSON CHAT SESSIONS FILES Hawaii Mesonet MapGL SHARE YOUR LAUNCH PYTHON SCREEN CODE CELLS Notepad SageCell FOR STICKIE NOTES YOU CAN Screenshare MAKE A STICKY ALSO POINT AT NOTE A BLANK AREA Stickie OF A BOARD AND PRESS SHIFT-S Webview OPEN AN INTERACTIVE WEB BROWSER

#### FINE TUNE YOUR NAVIGATION ...

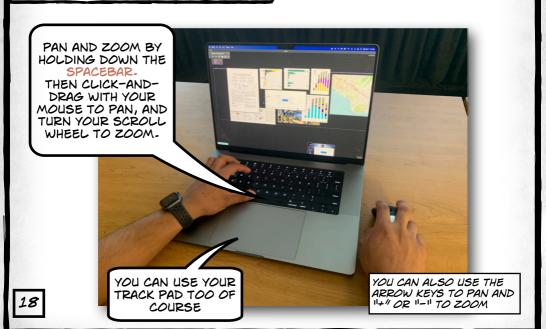

#### NAVIGATING THE BOARD ...

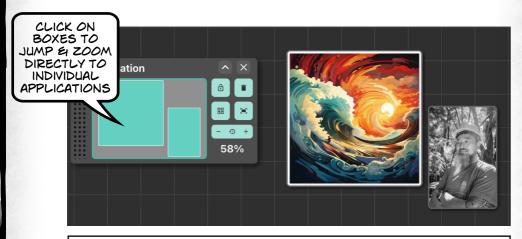

YOU CAN ALSO HOVER OVER A WINDOW YOU WANT TO ZOOM INTO, AND PRESS THE "Z" KEY.

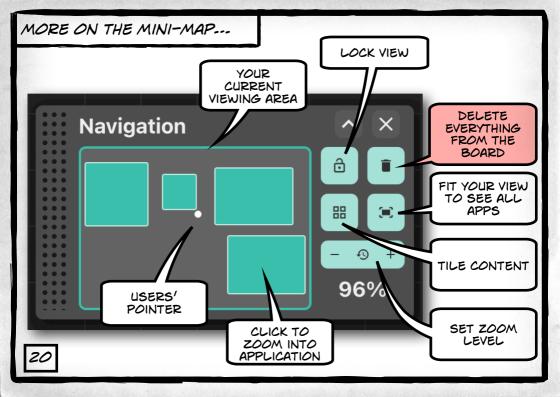

#### CONTROLLING YOUR APPLICATIONS ...

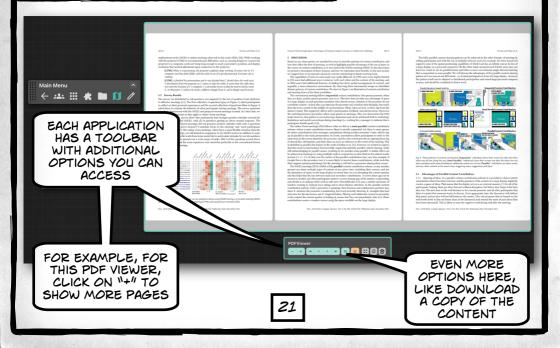

#### GROUP SELECT ITEMS ...

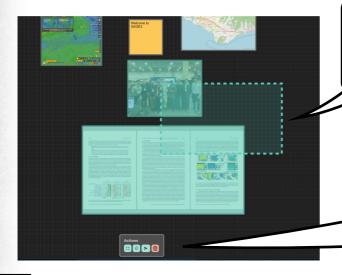

HOLD DOWN SHIFT KEY AND DRAG OUT A BOUNDING BOX

SELECTED
ITEMS CAN BE
DUPLICATED
OR COPIED TO
ANOTHER
BOARD

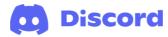

HTTPS://DISCORD-COM/INVITE/VDNY2BZAGC

SAGE3 IS MADE POSSIBLE BY THE FOLLOWING NATIONAL SCIENCE FOUNDATION AWARDS:

2004014 (UNIVERSITY OF HAWAII AT MANOA), 2003800 (UNIVERSITY OF ILLINOIS AT CHICAGO), 2003387 (VIRGINIA TECH)

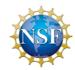